Краткая Иструкция по регистрации Пользователя (Заявителя).

- I. Регистрация Физического лица
- II. Регистрация Юридического лица
- III. Регистрация Индивидуального предпринимателя.

### **I. Регистрация Физического лица.**

Для корректной работы Личного кабинета желательно использовать браузер Google Chrome.

Регистрация пользователя :

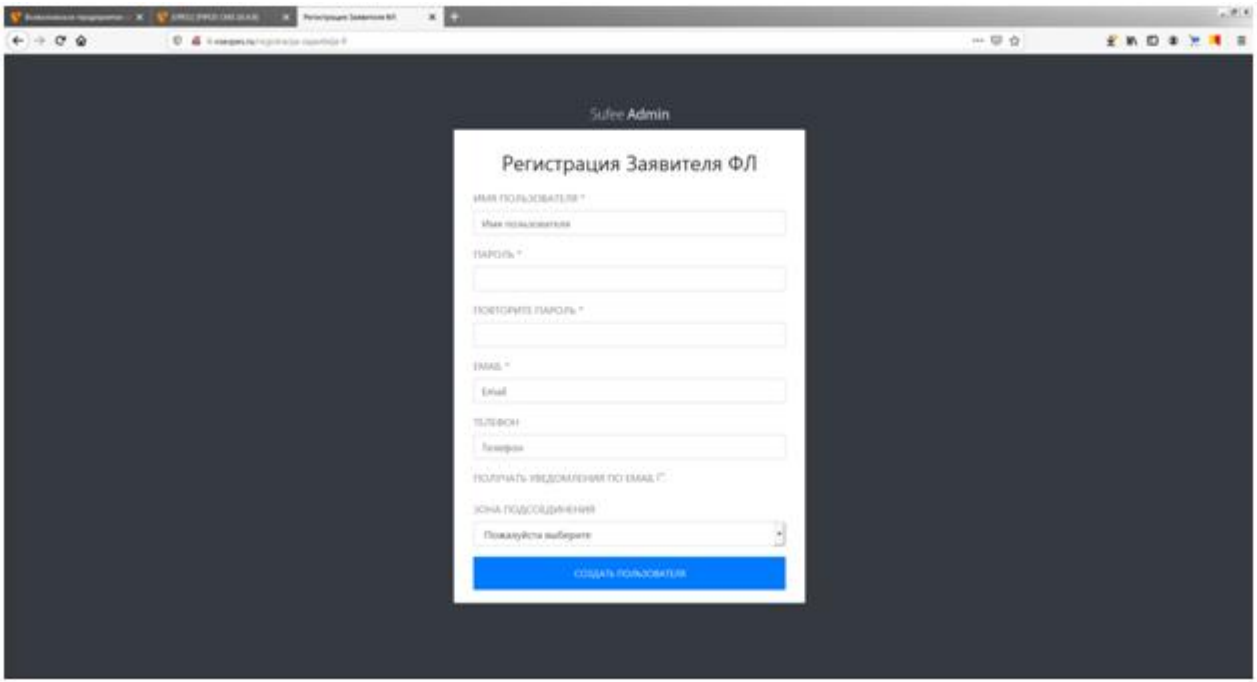

**Имя пользователя** – Сочетание букв и цифр (без пробела) **Пароль** – обязательный параметр (Обязательно запомнить) **Повторите пароль** – Повторный ввод (обязательный параметр) **Email** – действующей адрес электронной почты (обязательный параметр, для подтверждения новой учетной записи по электронной почте). **Телефон** – желательный параметр для голосового общения (и уведомления по СМС) **Зона подключения** – Connection Zone 1.

**Кнопка «Создать пользователя»** - При начатии кнопки создается учетная запись под именем пользователя (Логин). (Рис.2)

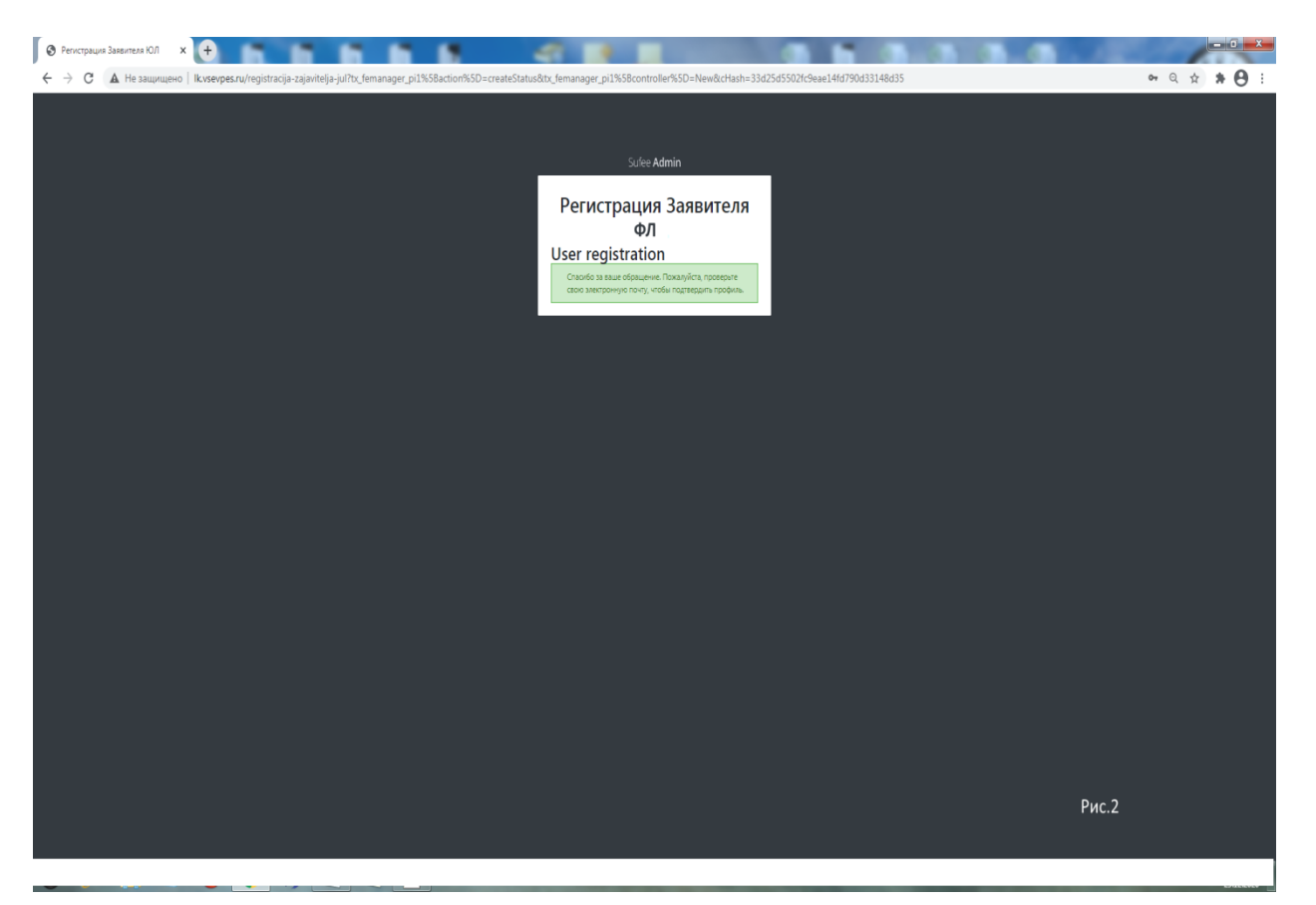

При этом создается и пересылается на Ваш действующий адрес электронной почты уведомление о подтверждении или удаление вновь созданной учетной записи. После этого Проверьте Вашу электронный почту. Уведомление типа :

#### *Пожалуйста, подтвердите свой запрос на создание профиля*

*Femanager*

*Сегодня, 11:54*

*Кому: вам*

*Увжаемый test,*

*Пожалуйста, подтвердите регистрацию вашего профиля на нашем сервере, перейдя по следующей ссылке:*

*[Подтвердите профиль](http://lk.vsevpes.ru/registracija-zajavitelja-jul?tx_femanager_pi1%5Baction%5D=confirmCreateRequest&tx_femanager_pi1%5Bcontroller%5D=New&tx_femanager_pi1%5Bhash%5D=e8e7209de819db0c&tx_femanager_pi1%5Bstatus%5D=userConfirmation&tx_femanager_pi1%5Buser%5D=1116&cHash=2ee1d3c314ff1ece28bcfeee09fe7f18)*

*Если вы не хотите регистрироваться в нашей системе, перейдите по этой ссылке:*

*[Удалить профиль](http://lk.vsevpes.ru/registracija-zajavitelja-jul?tx_femanager_pi1%5Baction%5D=confirmCreateRequest&tx_femanager_pi1%5Bcontroller%5D=New&tx_femanager_pi1%5Bhash%5D=e8e7209de819db0c&tx_femanager_pi1%5Bstatus%5D=userConfirmationRefused&tx_femanager_pi1%5Buser%5D=1116&cHash=cf32e174e1c696553a63d1909dc2c301)*

#### **!!! Обязательно дождитесь данного уведомления.**

Перейдите по ссылке «Подтвердите профиль». При нажатии "Подтвердите профиль", Вы подтверждаете свой профиль и выводится меню авторизации (Рис.3).

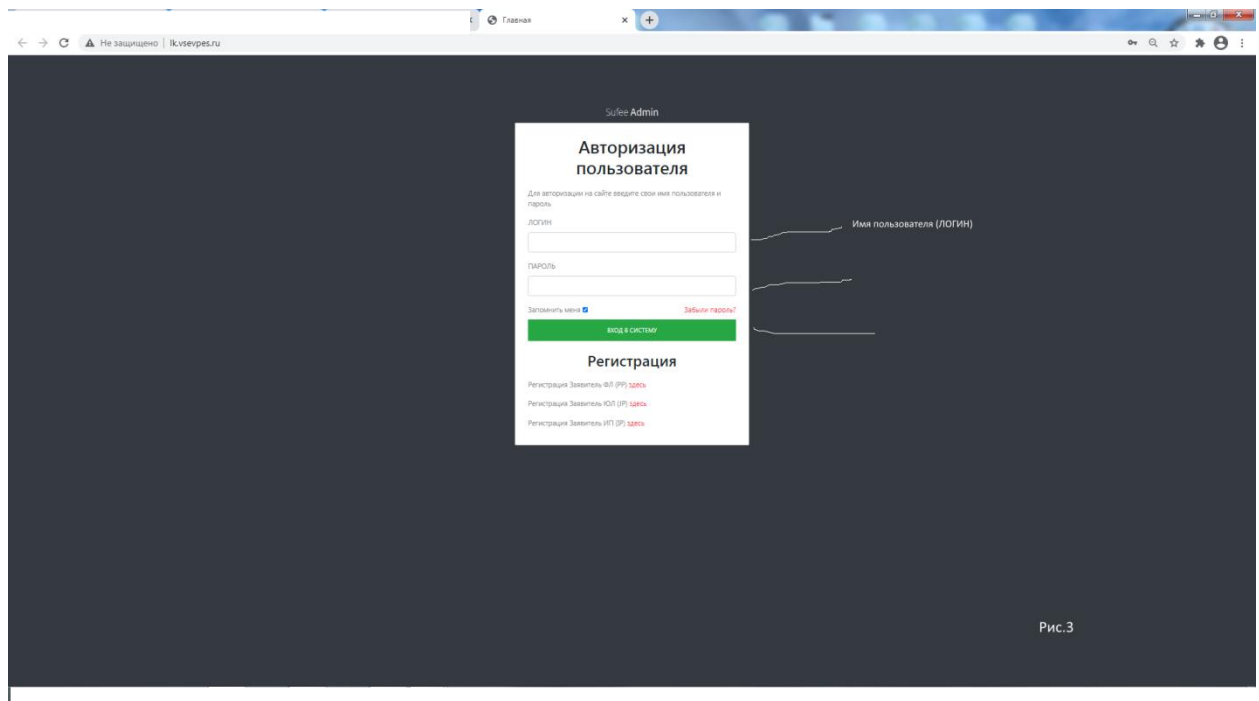

Теперь Вы можете войти в личный кабинет пользователя (Заявителя).

Вы можете войти в личный кабинет. Далее воспользуйтесь «Инструкцией для пользователя личного кабинета».

Если по каким либо причинам уведомление не поступило на Вашу электронную почту Необходимо обратиться в техническую службу по e\_mail: [mp.vpes@mail.ru](mailto:mp.vpes@mail.ru) или по Тел.8(931)968-68-50.

## **II. Регисрация Юридического лица.**

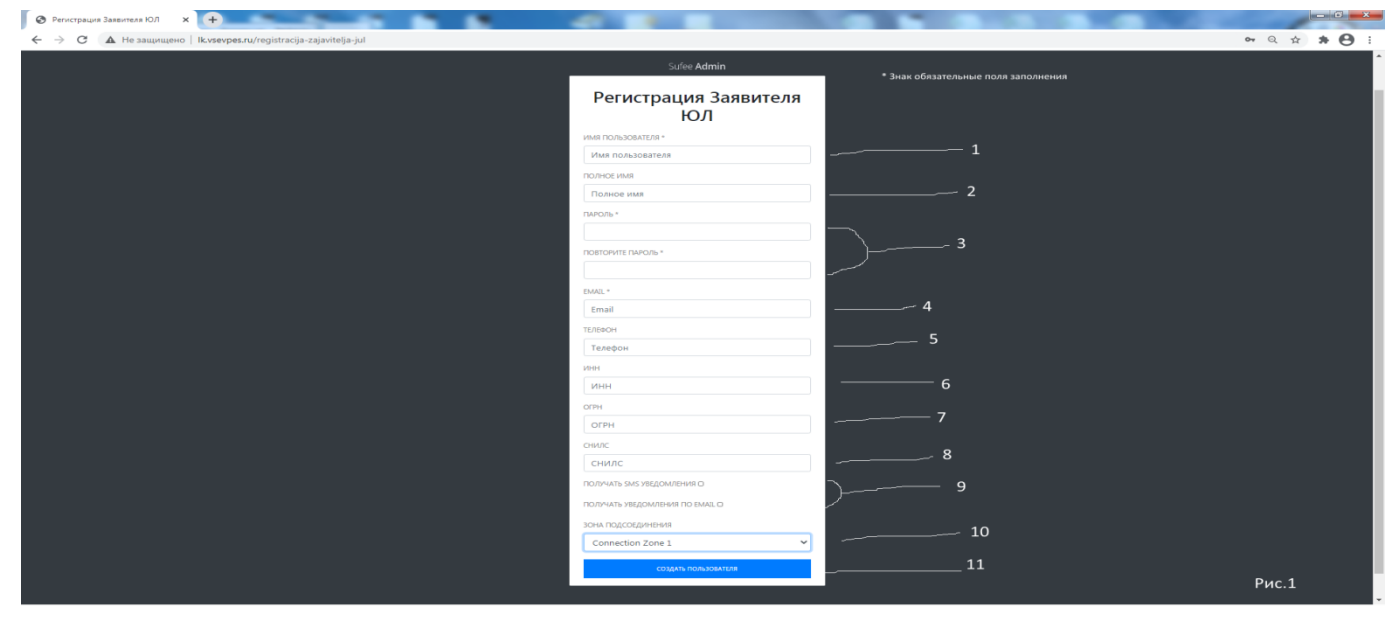

- \* поля обязательные для заполнения.
- 1.Имя пользователя имя (маленькие любые буквы и цифры без пробелов) для входа в ЛК.
- 2. Полное имя Наименование организации (можно согращенное).
- 3.Пароль любые цифры и буквы без пробела.
- 4.Подтреждение пароля.
- 5. номер телефона для голосовой связи.
- 6.ИНН ИНН организации
- 7.ОГРН ОГРН организации
- 8.Необязательный признак получения sms-уведомлений на телефон введенный в 5 п.
- 9.Обязательный признак получения уведомления на действующий адрес электронной почты.
- 10. Выбор только Зона 1
- 11. Предворительное подтверждение регистрации (Рис.2)

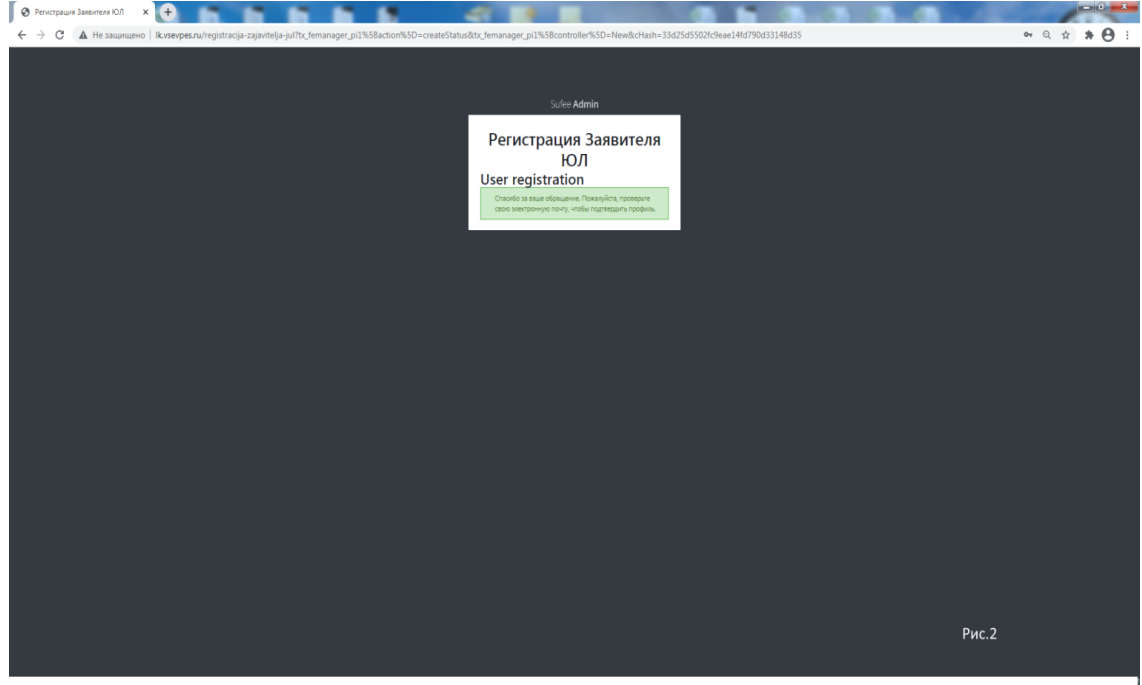

При нажатии кнопки "создать пользователя" , на Ваш адрес электронной почты, поступит уведомление: "Пожалуйста, подтвердите свой запрос на создание профиля"

Увжаемый test

Пожалуйста, подтвердите регистрацию вашего профиля на нашем сервере, перейдя по следующей ссылке: [Подтвердите профиль](http://lk.vsevpes.ru/registracija-zajavitelja-jul?tx_femanager_pi1%5Baction%5D=confirmCreateRequest&tx_femanager_pi1%5Bcontroller%5D=New&tx_femanager_pi1%5Bhash%5D=e8e7209de819db0c&tx_femanager_pi1%5Bstatus%5D=userConfirmation&tx_femanager_pi1%5Buser%5D=1116&cHash=2ee1d3c314ff1ece28bcfeee09fe7f18)

Если вы не хотите регистрироваться в нашей системе, перейдите по этой ссылке: [Удалить профиль](http://lk.vsevpes.ru/registracija-zajavitelja-jul?tx_femanager_pi1%5Baction%5D=confirmCreateRequest&tx_femanager_pi1%5Bcontroller%5D=New&tx_femanager_pi1%5Bhash%5D=e8e7209de819db0c&tx_femanager_pi1%5Bstatus%5D=userConfirmationRefused&tx_femanager_pi1%5Buser%5D=1116&cHash=cf32e174e1c696553a63d1909dc2c301)

### **!!! Обязательно дождитесь данного уведомления.**

При нажатии "Подтвердите профиль", Вы подтверждаете свой профиль и выводится меню авторизации (Рис.3)

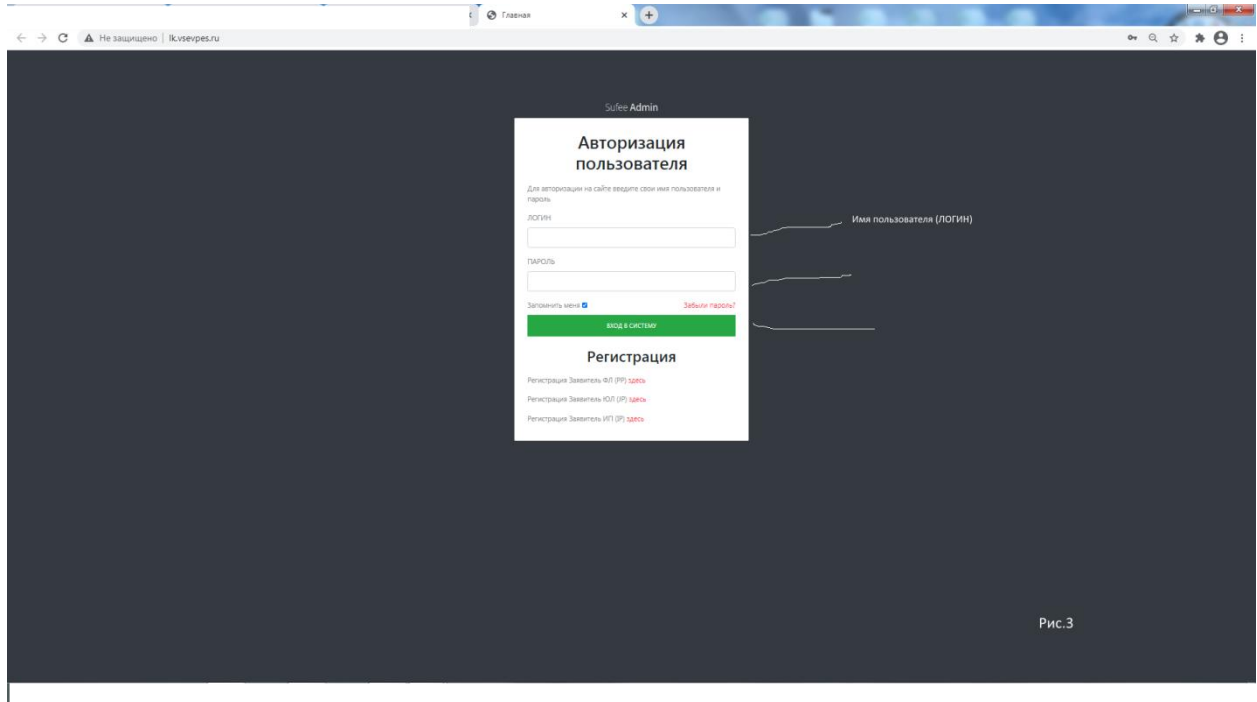

Теперь Вы можете войти в личный кабинет пользователя (Заявителя).

Вы можете войти в личный кабинет. Далее воспользуйтесь «Инструкцией для пользователя личного кабинета».

Если по каким либо причинам уведомление не поступило на Вашу электронную почту Необходимо обратиться в техническую службу по e\_mail: [mp.vpes@mail.ru](mailto:mp.vpes@mail.ru) или по Тел.8(931)968-68-50.

# **III. Регистрация ИП.**

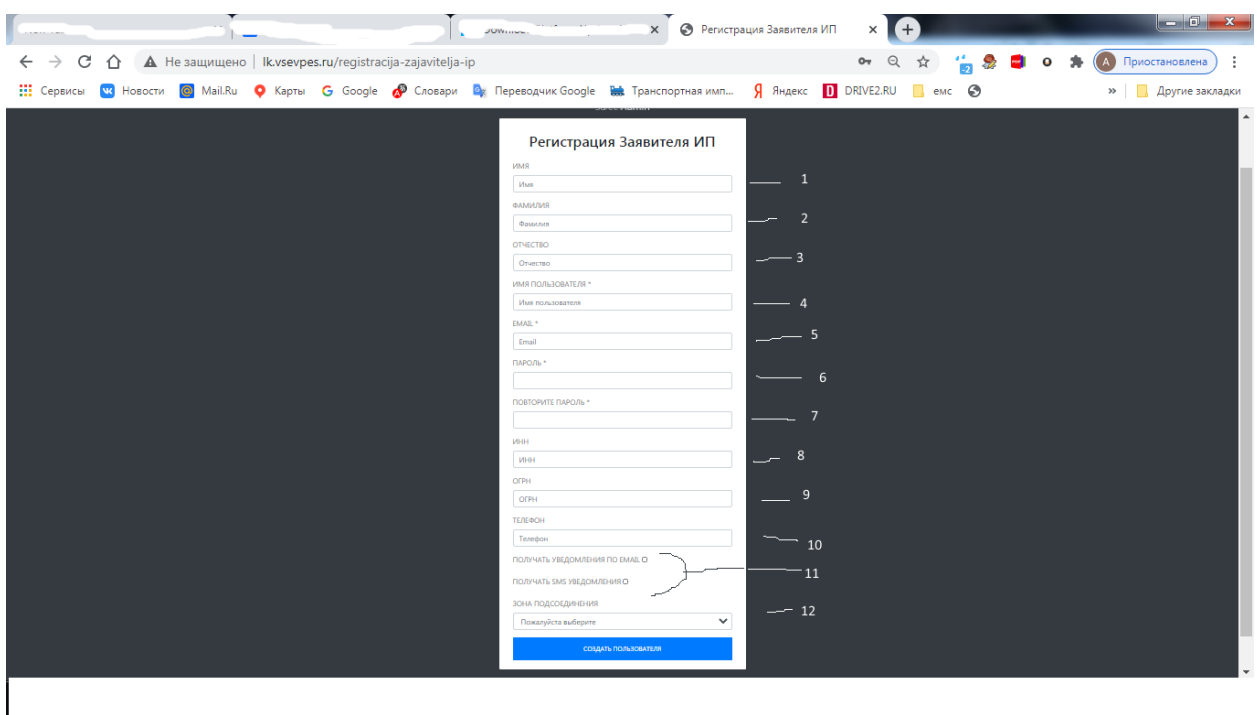

\* - обязательные поля для заполнения.

1.Имя –

2.Фамилия-

3.Отчество –

4.Имя пользователя – (любые маленькие буквы и цифры без пробелов) Логин пользователя для последующей авторизации.

5. Адрес действующей электронной почты.

6.Пароль- (любые маленькие буквы и цифры без пробелов)

7.Подтверждение пароля – повторение пароля п.6

8.ИНН –

9.ОГРН -

10.Телефон – номер телефона для голосовой связи с Заявителем.

11.Получать уведомления по EMAIL – обязательный признак получения уведомления

Получать SMS уведомления – необязательный признак.

12.Зона присоединения – Зона 1.

Предворительное подтверждение регистрации (Рис.2)

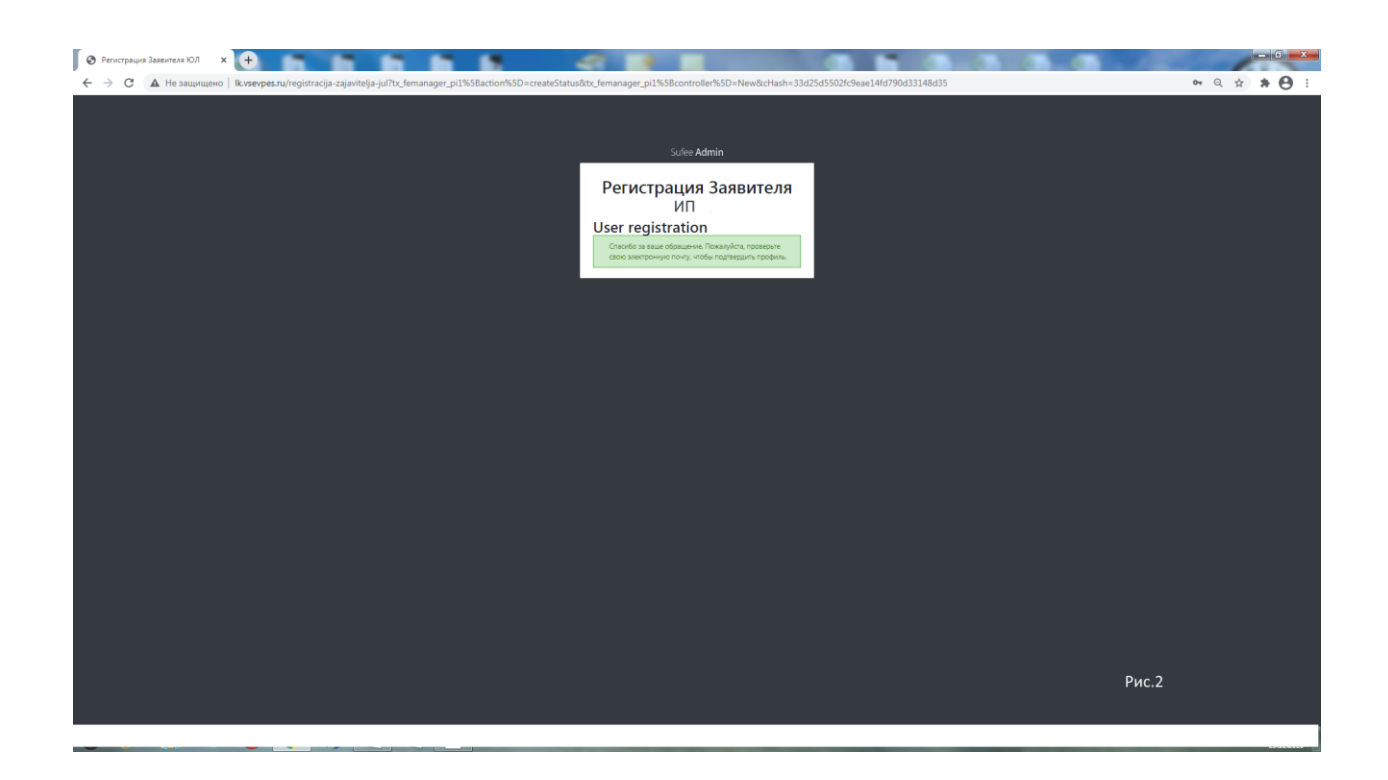

При нажатии кнопки "создать пользователя" , на Ваш адрес электронной почты, поступит уведомление: "Пожалуйста, подтвердите свой запрос на создание профиля"

Увжаемый test

Пожалуйста, подтвердите регистрацию вашего профиля на нашем сервере, перейдя по следующей ссылке: [Подтвердите профиль](http://lk.vsevpes.ru/registracija-zajavitelja-jul?tx_femanager_pi1%5Baction%5D=confirmCreateRequest&tx_femanager_pi1%5Bcontroller%5D=New&tx_femanager_pi1%5Bhash%5D=e8e7209de819db0c&tx_femanager_pi1%5Bstatus%5D=userConfirmation&tx_femanager_pi1%5Buser%5D=1116&cHash=2ee1d3c314ff1ece28bcfeee09fe7f18)

Если вы не хотите регистрироваться в нашей системе, перейдите по этой ссылке: [Удалить профиль](http://lk.vsevpes.ru/registracija-zajavitelja-jul?tx_femanager_pi1%5Baction%5D=confirmCreateRequest&tx_femanager_pi1%5Bcontroller%5D=New&tx_femanager_pi1%5Bhash%5D=e8e7209de819db0c&tx_femanager_pi1%5Bstatus%5D=userConfirmationRefused&tx_femanager_pi1%5Buser%5D=1116&cHash=cf32e174e1c696553a63d1909dc2c301)

**!!! Обязательно дождитесь данного уведомления.**

При нажатии "Подтвердите профиль", Вы подтверждаете свой профиль и выводится меню авторизации (Рис.3)

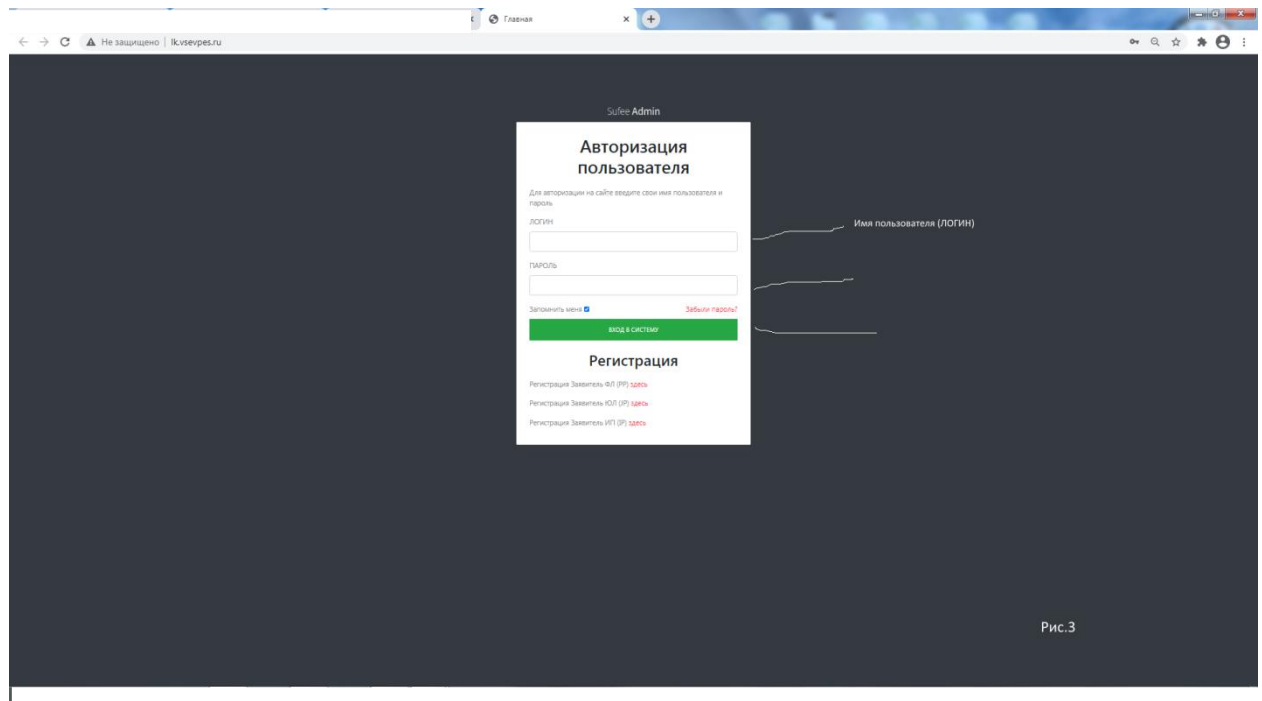

Теперь Вы можете войти в личный кабинет пользователя (Заявителя).

Вы можете войти в личный кабинет. Далее воспользуйтесь «Инструкцией для пользователя личного кабинета».

Если по каким либо причинам уведомление не поступило на Вашу электронную почту Необходимо обратиться в техническую службу по e\_mail: [mp.vpes@mail.ru](mailto:mp.vpes@mail.ru) или по Тел.8(931)968-68-50.